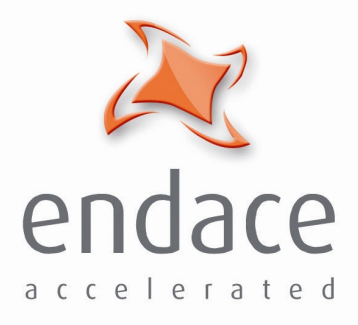

## DAG 6.2S Card **User Guide EDM01-03**

www.endace.com

Published by:

Endace Measurement Systems ® Ltd

Building 7 17 Lambie Drive

PO Box 76802 Manukau City 1702 New Zealand

Phone: +64 9 262 7260

Fax: +64 9 262 7261

support@endace.com

www.endace.com

#### **International Locations**

**New Zealand** Endace Technology® Ltd

Level 9 85 Alexandra Street PO Box 19246 Hamilton 2001 New Zealand

Phone: +64 7 839 0540 Fax: +64 7 839 0543

**Americas** Endace USA® Ltd

Suite 220 11495 Sunset Hill Road Reston Virginia 20190 United States of America

Phone: ++1 703 382 0155 Fax: ++1 703 382 0155

**Europe, Middle East & Africa** Endace Europe® Ltd

Sheraton House Castle Park Cambridge CB3 0AX United Kingdom

Phone: ++44 1223 370 176 Fax: ++44 1223 370 040

**Copyright 2005 ©All rights reserved.** No part of this publication may be reproduced, stored in a retrieval system, or transmitted, in any form or by any means electronic, mechanical, photocopying, recording, or otherwise, without the prior written permission of the publisher.

#### **Protection Against Harmful Interference**

When present on equipment this manual pertains to, the statement "This device complies with part 15 of the FCC rules" specifies the equipment has been tested and found to comply with the limits for a Class A digital device, pursuant to Part 15 of the Federal Communications Commission [FCC] Rules.

These limits are designed to provide reasonable protection against harmful interference when the equipment is operated in a commercial environment.

This equipment generates, uses, and can radiate radio frequency energy and, if not installed and used in accordance with the instruction manual, may cause harmful interference to radio communications.

Operation of this equipment in a residential area is likely to cause harmful interference in which case the user will be required to correct the interference at his own expense.

#### **Extra Components and Materials**

The product that this manual pertains to may include extra components and materials that are not essential to its basic operation, but are necessary to ensure compliance to the product standards required by the United States Federal Communications Commission, and the European EMC Directive. Modification or removal of these components and/or materials, is liable to cause non compliance to these standards, and in doing so invalidate the user's right to operate this equipment in a Class A industrial environment.

#### **Disclaimer**

Whilst every effort has been made to ensure accuracy, neither Endace Measurement Systems Limited nor any employee of the company, shall be liable on any ground whatsoever to any party in respect of decisions or actions they may make as a result of using this information.

Endace Measurement Systems Limited has taken great effort to verify the accuracy of this manual, but assumes no responsibility for any technical inaccuracies or typographical errors.

In accordance with the Endace Measurement Systems policy of continuing development, design and specifications are subject to change without notice.

## **Table of Contents**

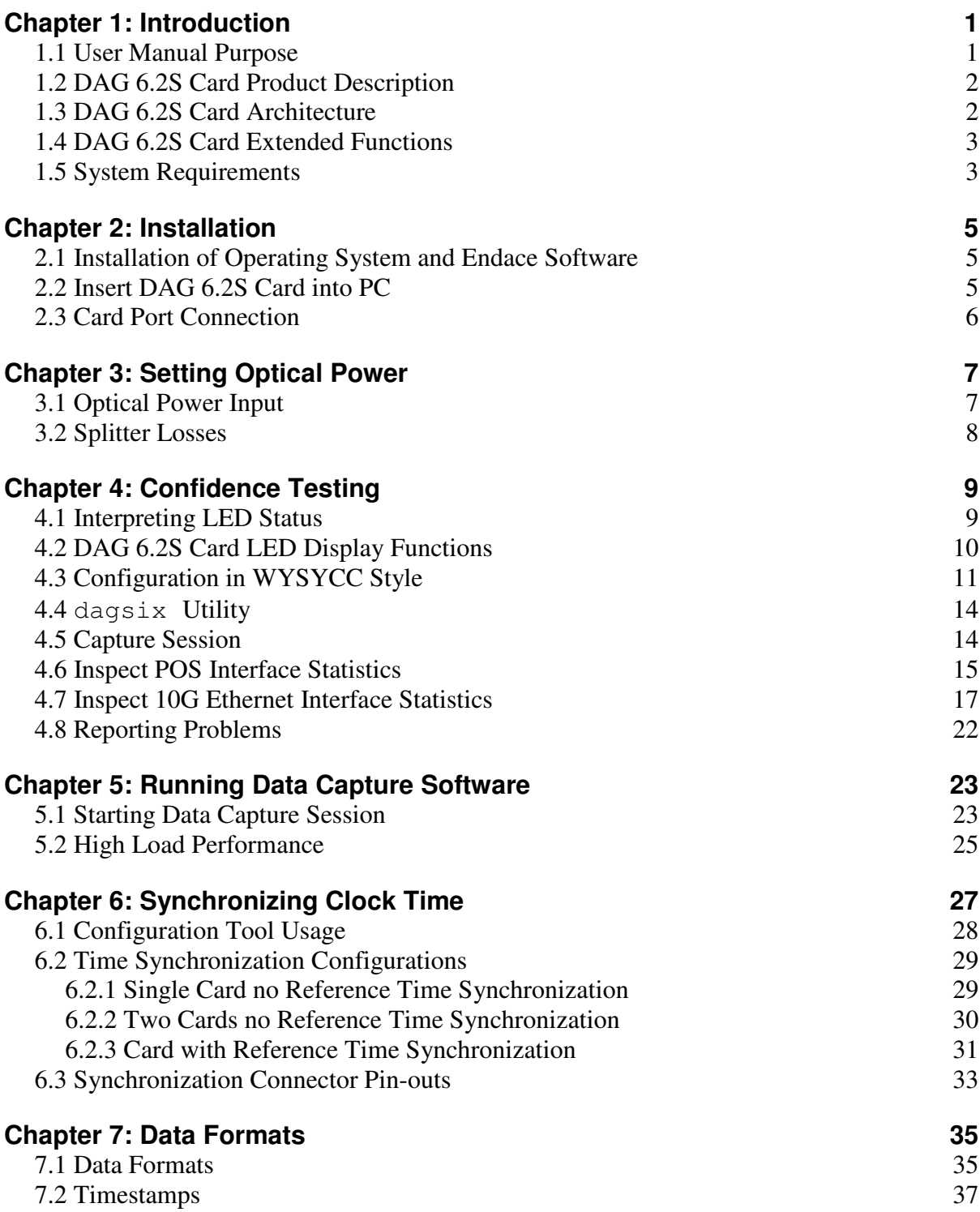

## **Chapter 1: Introduction**

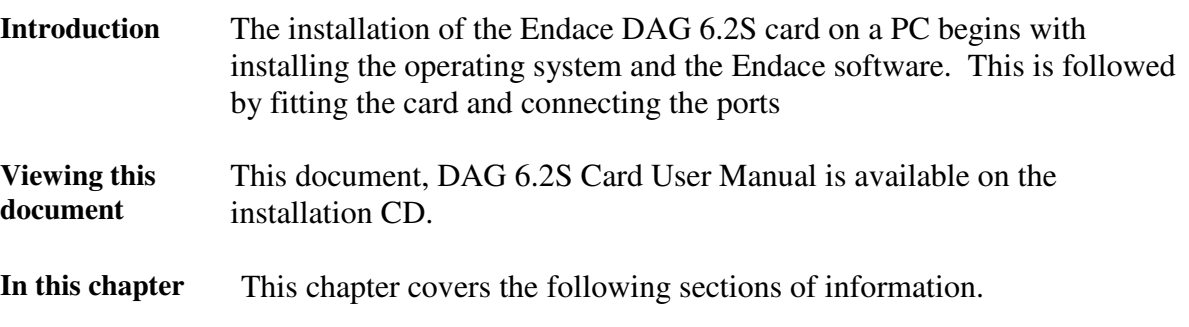

- User Manual Purpose
- DAG 6.2S Card Product Description
- DAG 6.2S Card Architecture
- DAG 6.2S Card Extended Functions
- System Requirements

### **1.1 User Manual Purpose**

**Description** The purpose of this DAG 6.2S Card User Manual is to describe:

- •
- Setting Optical Power
- Confidence Testing
- Running Data Capture Software
- Synchronizing Clock Time
- Data Formats

#### **Pre-requisite** This document presumes the DAG card is being installed in a PC already configured with an operating system.

A copy of the Debian Linux 3.1 (Sarge) is available as a bootable ISO image on one of the CD's shipped with the DAG card.

To install on the Linux/FreeBSD operating system, follow the instructions in the document EDM04.05-01r1 Linux FreeBSD Installation Manual, packaged in the CD shipped with the DAG card.

To install on a Windows operating system, follow the instructions in the document EDM04.05-02r1 Windows Installation Manual, packaged in the CD shipped with the DAG card.

### **1.2 DAG 6.2S Card Product Description**

**Description** The DAG 6.2S card performs packet capture from PoS OC-192c or STM-64c links, and 10 Gigabit Ethernet 10GBase-LR and 10GBase-LW links.

Figure 1-1 shows the DAG 6.2S PCI-X card.

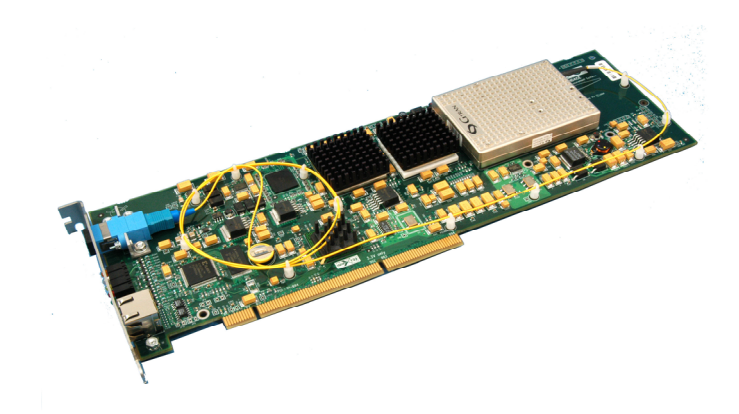

Figure 1-1. DAG 6.2S PCI-X Card.

The DAG 6.2S performs partial and full packet capture from PoS OC-192c or STM-64c links, and from 10 Gigabit Ethernet LAN 10GBase-LR and SONET/SDH WAN 10GBase-LW links.

### **1.3 DAG 6.2S Card Architecture**

**Description** Serial optical data is received by the optical interface, and fed into a physical layer ASIC.

> The packet data is then fed immediately into the Rx FPGA. This FPGA contains the DUCK timestamp engine, and packet record processor.

Because of component close association, packets or cells are time-stamped accurately. Time stamped packet records are then stored in an external FIFO and passed into the PCI-X FPGA for transmission to the host.

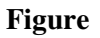

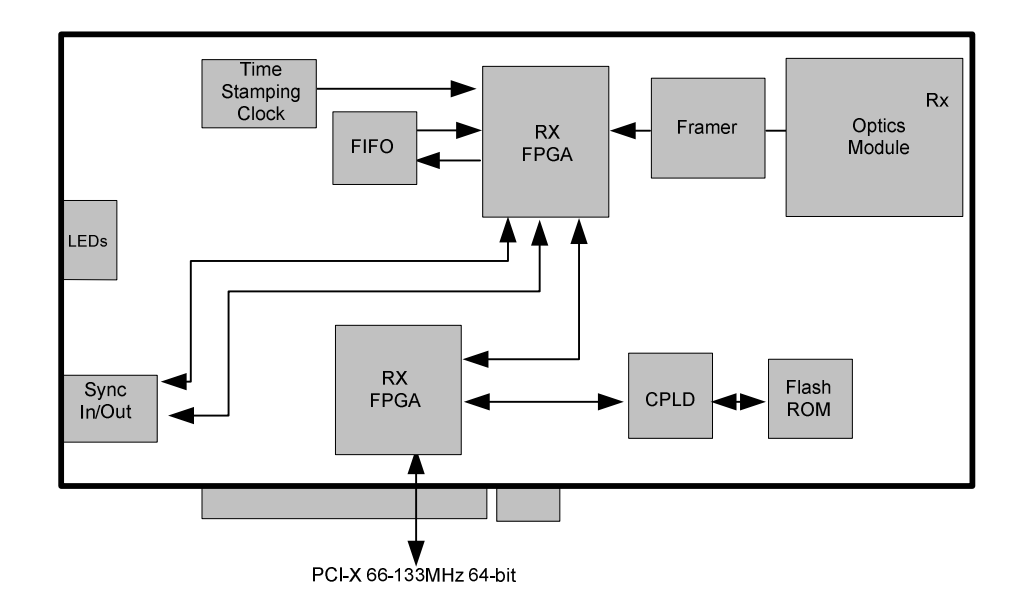

Figure 1-2. DAG 6.2S Card Major Components and Data Flow.

### **1.4 DAG 6.2S Card Extended Functions**

**Description** The shipped version of the DAG 6.2S does not contain a transmit path. It is intended to be used with fibre optic splitters.

> Contact the Endace customer support team at support@endace.com to enable effective use of extended functions.

### **1.5 System Requirements**

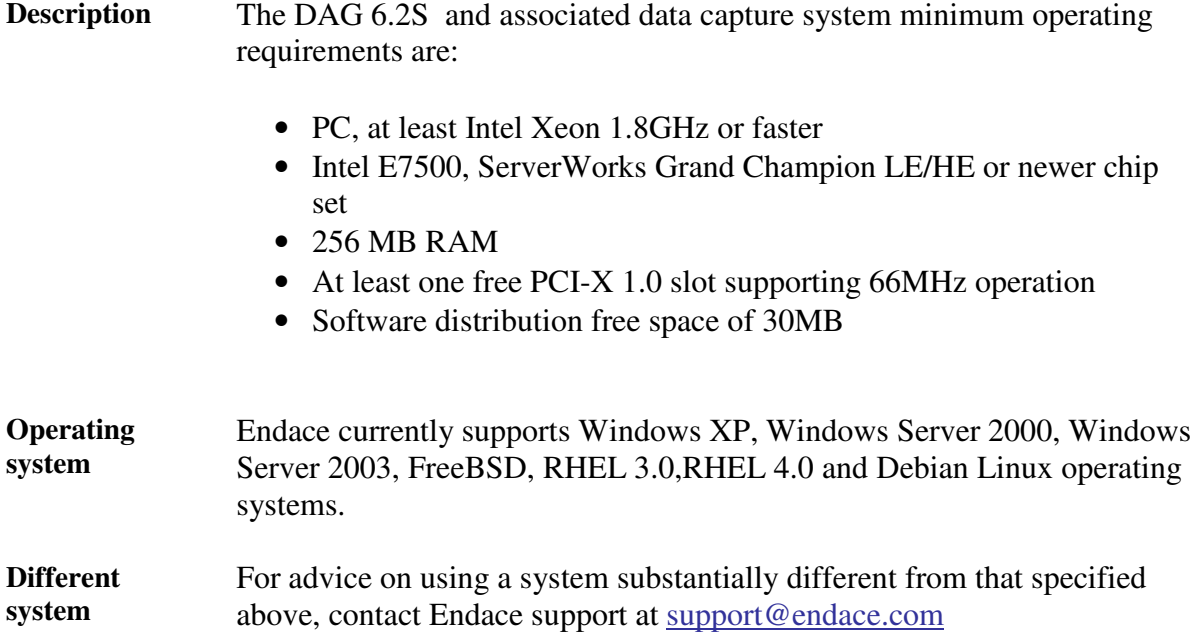

## **Chapter 2: Installation**

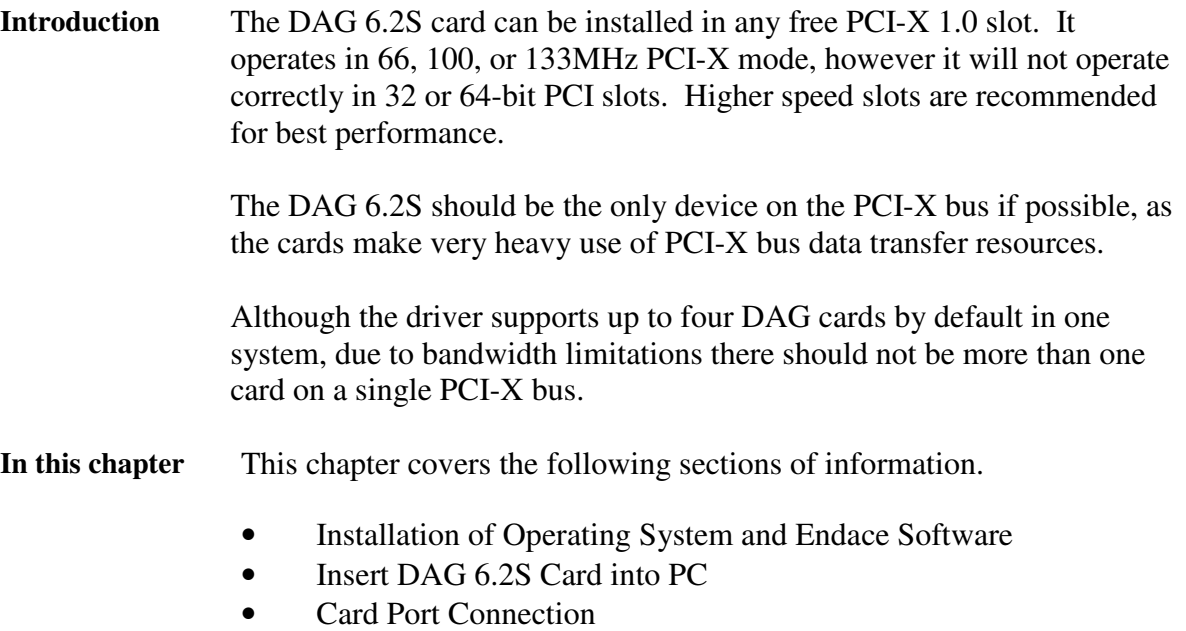

### **2.1 Installation of Operating System and Endace Software**

**Description** If the DAG device driver is not installed, before proceeding with the next chapter, install the software by following the instructions in EDM04-01 Endace Software Installation Manual.

> Go to the next chapter of information when the DAG device driver is installed.

### **2.2 Insert DAG 6.2S Card into PC**

**Description** Inserting the DAG 6.2S card into a PC involves accessing the bus slot, fitting the card, and replacing the bus slot screw.

- **Procedure** Follow these steps to insert the DAG 6.2S card.
	- **Step 1.** Access bus Slot.

Power computer down.

Remove PCI-X bus slot cover.

#### **Step 2. Fit Card**

Insert into PCI-X bus slot.

Ensure free end fits securely into a card-end bracket that supports the card weight.

#### **Step 3. Replace bus Slot Screw**

Secure card with screw.

**Step 4. Power Up Computer**

### **2.3 Card Port Connection**

**Description** There is one square plastic SC-type optical connector for the received optical signal. There is no TX port on the DAG 6.2S card.

> The DAG 6.2S card has an 8-pin RJ45 socket for time synchronization input. This socket should never be connected to an Ethernet network or telephone line.

## **Chapter 3: Setting Optical Power**

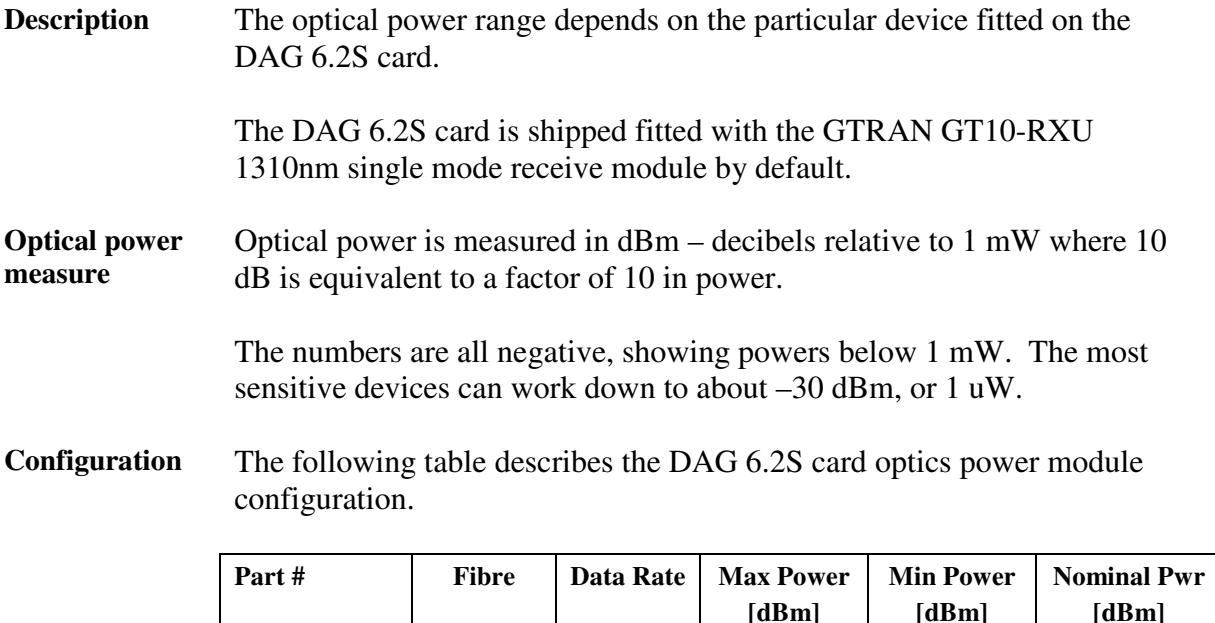

**In this chapter** This chapter covers the following sections of information.

- Optical Power Input
- Splitter Losses

### **3.1 Optical Power Input**

**Description** The optical power input to the DAG 6.2S card must be within the receiver's dynamic range.

> When optical power is slightly out of range an increased bit error rate is experienced. If power is well out of range the system cannot lock onto the SONET frames. In extreme cases of being out range excess power will damage a receiver.

 $GT10-RXU$  SMF  $\vert$  10Gbps  $\vert$  0  $\vert$  -17  $\vert$  -9

When power is above the upper limit the optical receiver saturates and fails to function. When power is below the lower limit the bit error rate increases until the device is unable to obtain lock and fails.

**Input power** When the DAG 6.2S card is set up, measure the optical power at the receiver and ensure that it is well within the specified power range.

Input power is adjusted by:

- Changing splitter ratio if power is too high or too low, or
- Inserting an optical attenuator if power is too high

### **3.2 Splitter Losses**

**Description** Splitters have the insertion losses marked on packaging or in accompanying documentation.

- A 50:50 splitter will have an insertion loss of between 3 dB and 4 dB on each output
- 90:10 splitter will have losses of about 10 dB in the high loss output, and <2 dB in the low loss output

The GTIO-RXU transceiver uses 1310nm optics. Splitters used must be designed for 1310nm as the insertion loss will vary for different wavelengths. The not 1310nm type is never used.

**Single mode fibre loss** A single mode fibre connected to a multi-mode input has minimal extra loss.

#### **Multi-mode fibre loss** A multi-mode fibre connected to a single mode input creates large and unpredictable loss.

## **Chapter 4: Confidence Testing**

**Introduction** The confidence testing is a process to determine the DAG 6.2S card is functioning correctly.

> The process also involves a card capture session, and demonstrates configuration in the style of 'What You See You Can Change', WYSYCC.

Interface statistics are also inspected during this process.

**In this chapter** This section covers the following sections of information.

- Interpreting LED Status
- DAG 6.2S Card LED Display Functions
- Configuration in WYSYCC Style
- dagsix Utility
- Capture Session
- **Inspect POS Interface Statistics**
- Inspect 10G Ethernet Interface Statistics
- Reporting Problems

### **4.1 Interpreting LED Status**

**Description** The DAG 6.2S card has 8 status LEDs, three blue, one green, one orange, one yellow, and two red. LEDs labelled RESERVED may be on or off under varying circumstances and these may be disregarded.

Figure Figure 4-1 shows the typical DAG 6.2S status LEDs.

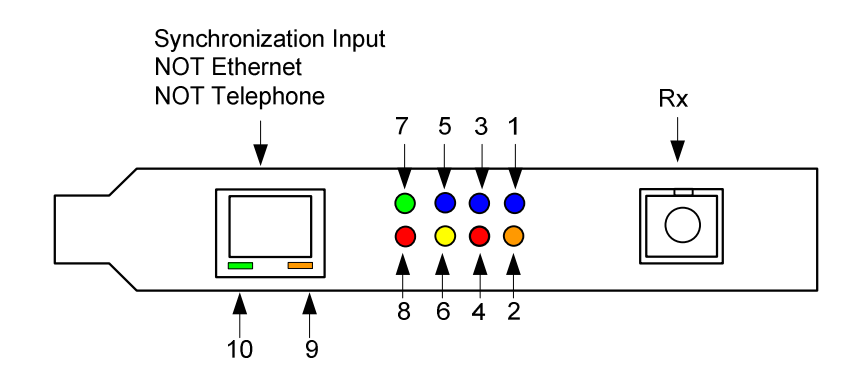

Figure 4-1. Typical DAG 6.2S Card Status LEDs.

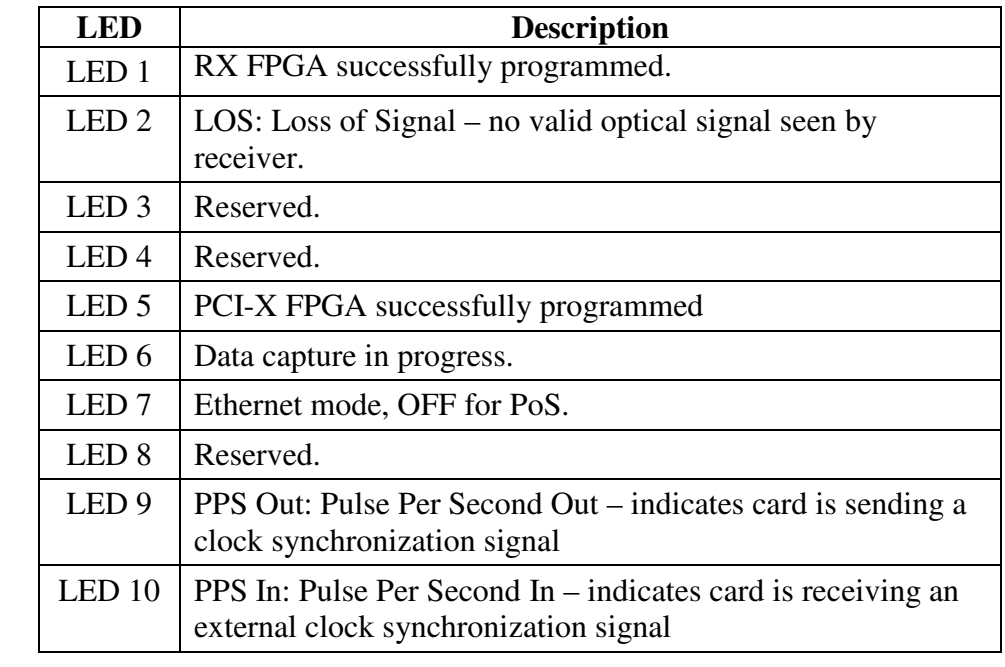

#### **LED on stages** The following table describes the LED displays:

### **4.2 DAG 6.2S Card LED Display Functions**

**Description** When a DAG 6.2S card is powered up the blue coloured LED 5 should always come on, and the remaining LED's such as green and yellow display for specific functions.

Figure Figure 4-2 shows the correct LED state for DAG 6.2S card without optical input.

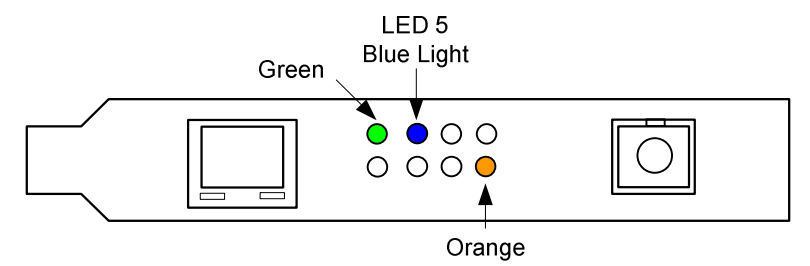

Figure 4-2. LED State for DAG 6.2S Card Without Optical Input.

### **4.3 Configuration in WYSYCC Style**

**Description** Configuration in WYSYCC is the 'What You See You Can Change' style.

Running the command 'dagsix' alone shows the current configuration. Each of the items displayed can be changed.

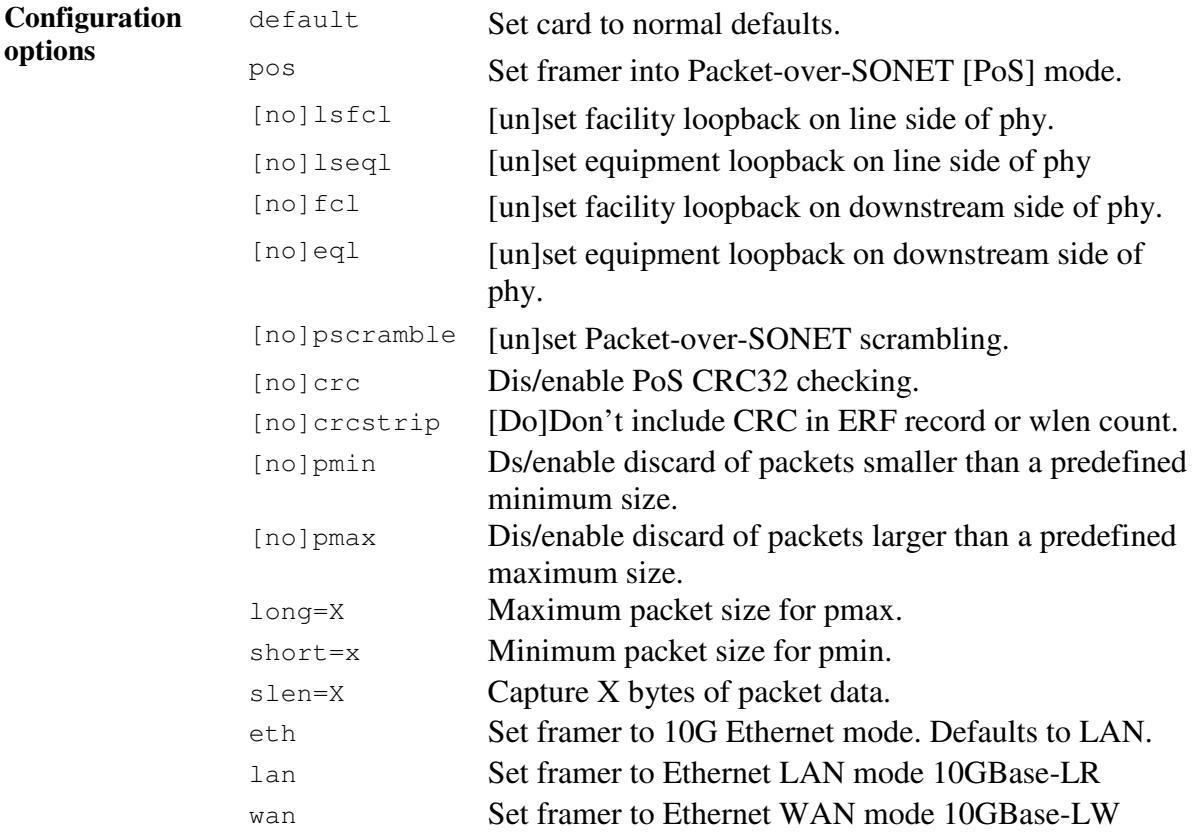

**Process** Follow these steps configure the DAG 6.2S card in what you see is what you can change style.

#### **Step 1. Check FPGA Images**

Before configuring the DAG 6.2S card, ensure the most recent FPGA image is loaded on the card. Loading the newest available Rx FPGA image. This will cause LED 1 to light.

Load the newest available PCI-X FPGA image.

dag@endace:~\$ dagrom -rvp –d dag0 –f xilinx/dag62pcix-erf.bit

Load the newest available Rx FPGA image. This will cause LED 1 to light.

dag@endace:~\$ dagld –x –d dag0 xilinx/dag62rx-erf.bit dag@endace:~\$ dagsix -d dag0 link noreset ETH nolsfcl nolseql nofcl noeql Eth lan crc crcstrip pmin pmax long=1518 short=64 nopscramble packet varlen slen=48 align64 packetA drop=0 pcix 133MHz 64-bit buf=128MiB rxstreams=1 txstreams=0 mem=0:0 Firmware: edag62sepcix\_pos-erf\_v2\_9 2v1000fg456 2005/11/01 11:33:44 (user) MAC Address: 00:00:00:00:00:00

#### **Step 2. Configure DAG 6.2S Card for Normal Use**

The dagsix default command is always used:

```
dag@endace:~$ dagsix –d dag0 default
link noreset POS nolsfcl nolseql nofcl noeql
PoS crc crcstrip nopmin nopmax long=1502 short=9
packet varlen slen=48 align64
packetA drop=0
pcix 133MHz 64-bit buf=128MiB rxstreams=1 txstreams=0 mem=128:0
Firmware: edag62sepcix_pos-erf_v2_9 2v1000fg456 2005/11/01 11:33:44
(user)
MAC Address: 00:00:00:00:00:00
```
NOTE: The default command also sets the card to PoS mode, which will cause LED 7 to go out. For Ethernet mode use dagsix default eth lan or dagsix default eth wan as appropriate.

NOTE: After loading the Rx FPGA firmware, the dagsix default command must be issued immediately to initialise the thermal management systems of the to prevent overheating and protective shutdown.

#### **Step 3. Turn Pos Scrambling Off**

#### Type:

```
dag@endace:~$ dagsix -d dag0 nopscramble
link noreset POS nolsfcl nolseql nofcl noeql
PoS crc crcstrip nopmin nopmax long=1502 short=9
packet varlen slen=48 align64
packetA drop=0<br>pcix 133MHz
       pcix 133MHz 64-bit buf=128MiB rxstreams=1 txstreams=0
mem=128:0
Firmware: edag62sepcix_pos-erf_v2_9 2v1000fg456 2005/11/01
11:33:44 (user)
MAC Address: 00:00:00:00:00:00
```
#### **Step 4. Set Configuration Options**

Removing or adding the "no" prefix changes the configuration option settings.

#### **Step 5. Select Configuration Option**

Choose from complete list of configuration options supported:

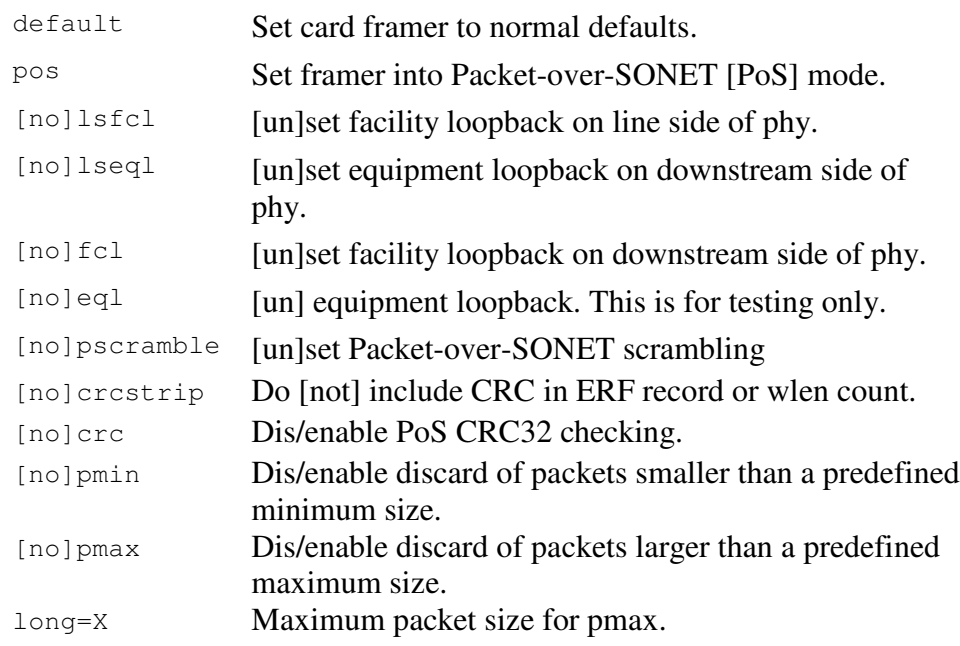

#### **Step 6. Select Configuration Option**, continued

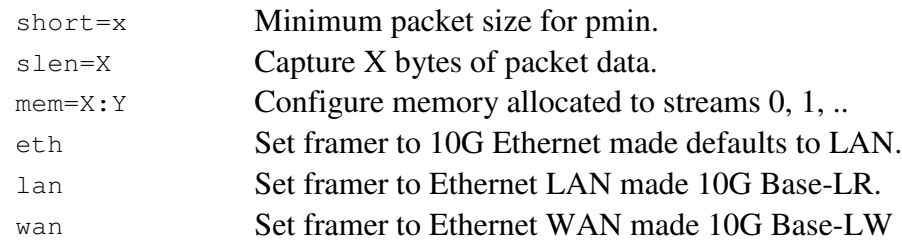

### **4.4 dagsix Utility**

**Description** The dagsix utility supports configuration status and physical layer interface statistics for DAG 6 series cards.

> In a troubleshooting configuration options  $-\sin$  should be passed to the tool to watch the operational status of the optical, SONET and framing layers.

> More details about the meaning of the various bits are supplied through the help page  $(dagsix -h)$  and below.

### **4.5 Capture Session**

#### **Description** A successful DAG 6.2S card capture session is accomplished by checking receiver port optical signal levels and checking the card has correctly detected the link. This is followed by configuring the DAG card for normal use.

**Procedure** Follow these steps for a successful DAG 6.2S card capture session.

#### **Step 1. Check Receiver Ports Optical Signal Levels.**

The DAG 6.2S card supports 1310 nanometer singlemode fibre attachments with optical signal strength between 0 dBm and -17 dBm.

If in doubt, check card receiver ports light levels are correct using an optical power meter.

Cover unused ports with LC-style plugs to prevent dust and mechanical hazards from damaging optics.

### **Step 2. Understand link layer configuration**

Learn about the link layer configuration in use at the network link being monitored. Important parameters include specific scrambling options in use.

If the information cannot be obtained reliably, the card can be made to work by varying the parameters until data is arriving at the host system.

### **Step 3. Check Card is Locked to Data Stream.**

Configure card according to local settings.

Check through the physical layer statistics that the card is locked to the data stream.

#### **Step 4. List Current Settings.**

The dagsix tool is supplied for the DAG 6.2S card framer configuration and statistics. Calling dagsix without arguments lists current settings. The dagsix -h prints a help listing on tool usage.

### **4.6 Inspect POS Interface Statistics**

```
Description Once the DAG 6.2S card has been configured for POS mode, the PoS
                 interface statistics are inspected to check the card is locked to the data
                 stream.
```

```
dag@endace:~$ dagsix -d dag0 -si
```
The tool displays a number of status bits that have occurred since last reading. The following example shows the interval is set to one second via the -i option.

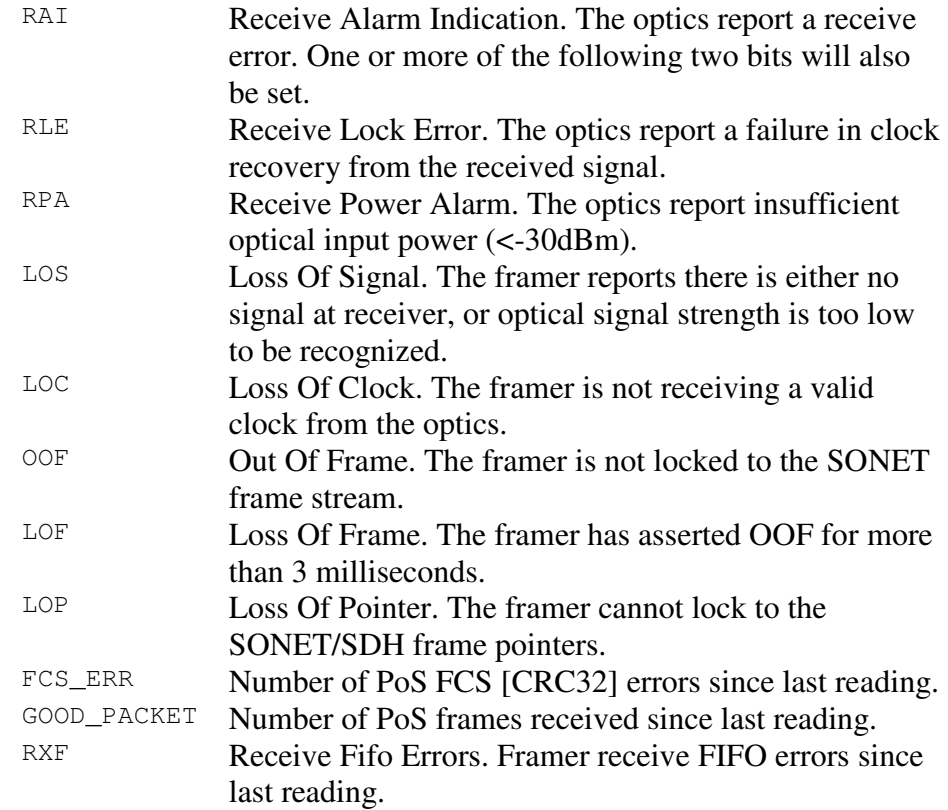

#### **Example** The following is an example of a card locked to a PoS OC-192c stream carrying no traffic load:

dag@endace:~\$ dagsix –d dag0 –si

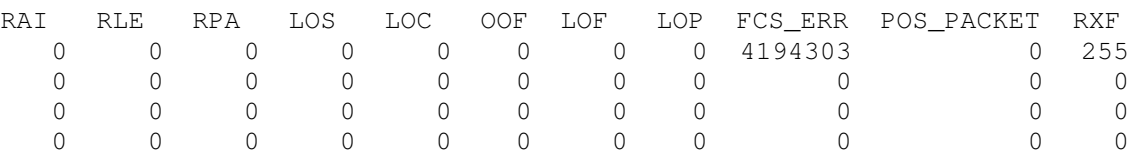

**NOTE:** The first second has high values as the counters have accumulated their values over more than one second and usually include pre-setup confirmation.

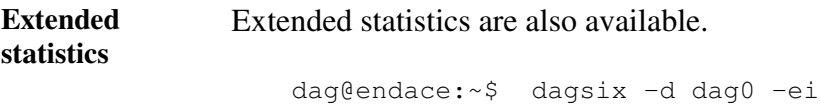

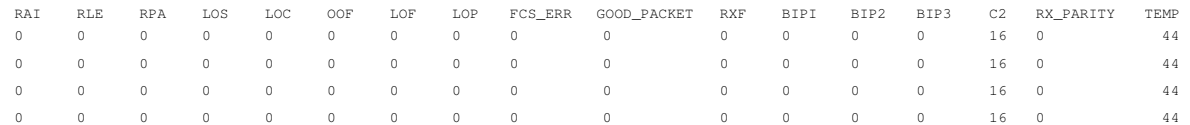

#### **Extra counters** The following extra counters are available with the extended statistics option:

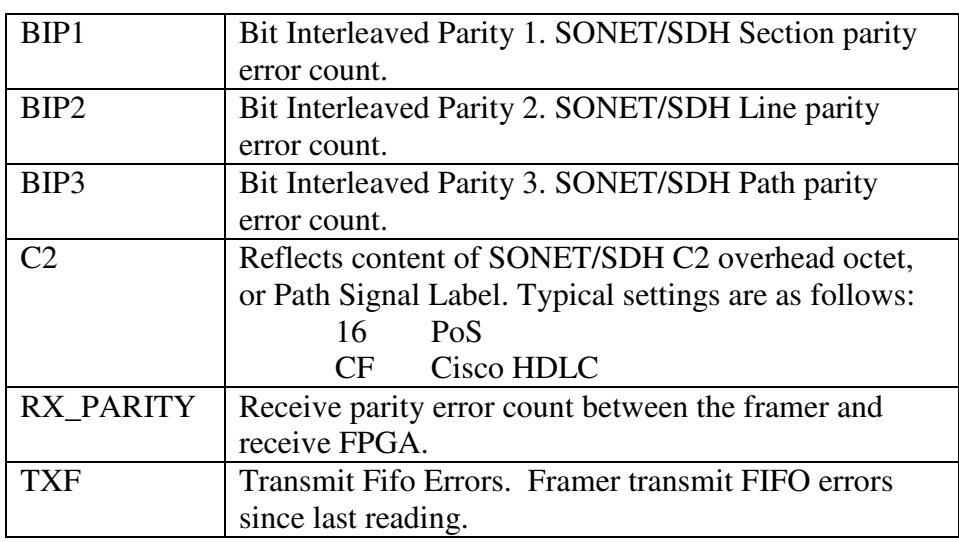

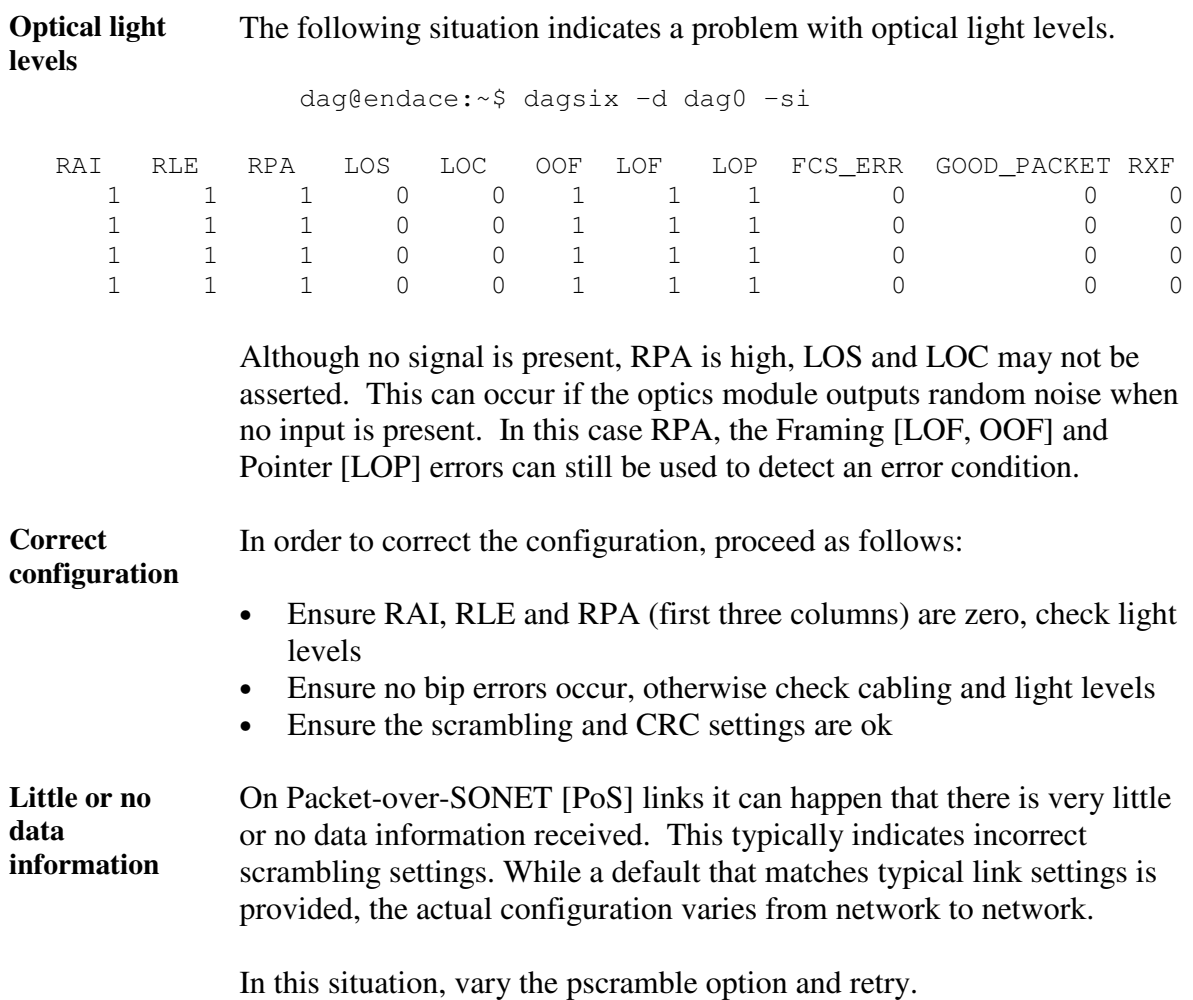

### **4.7 Inspect 10G Ethernet Interface Statistics**

**Description** Following inspection of the DAG 6.2S card PoS interface statistics the 10G Ethernet interface statistics are inspected to check the card is locked to the data stream.

```
dag@endace:~$ dagsix -d dag0 -si
```
The tool displays a number of status bits that have occurred since last reading. The following example shows the interval is set to one second via the -i option.

For LAN mode, the following statistics are available.

#### **LAN Statistics**

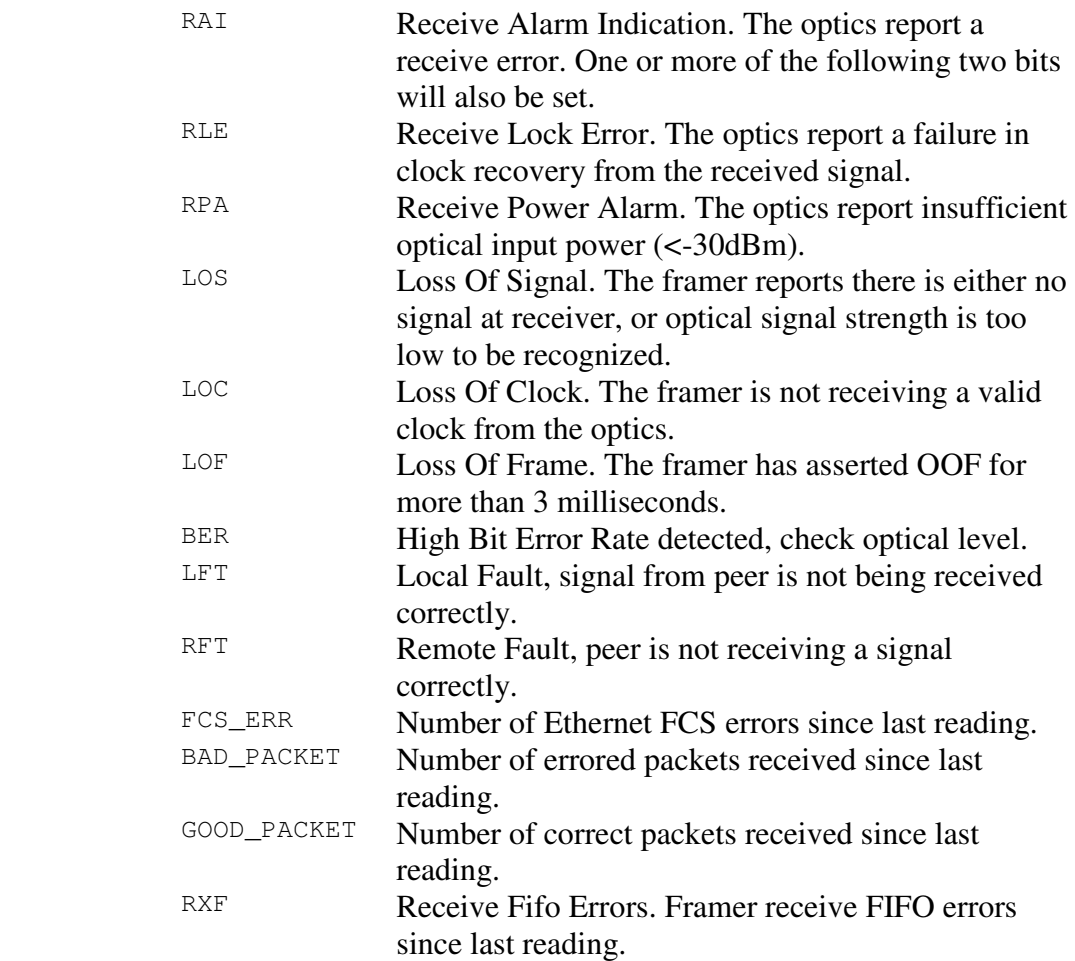

### **WAN Statistics** For WAN mode, the following statistics are available.

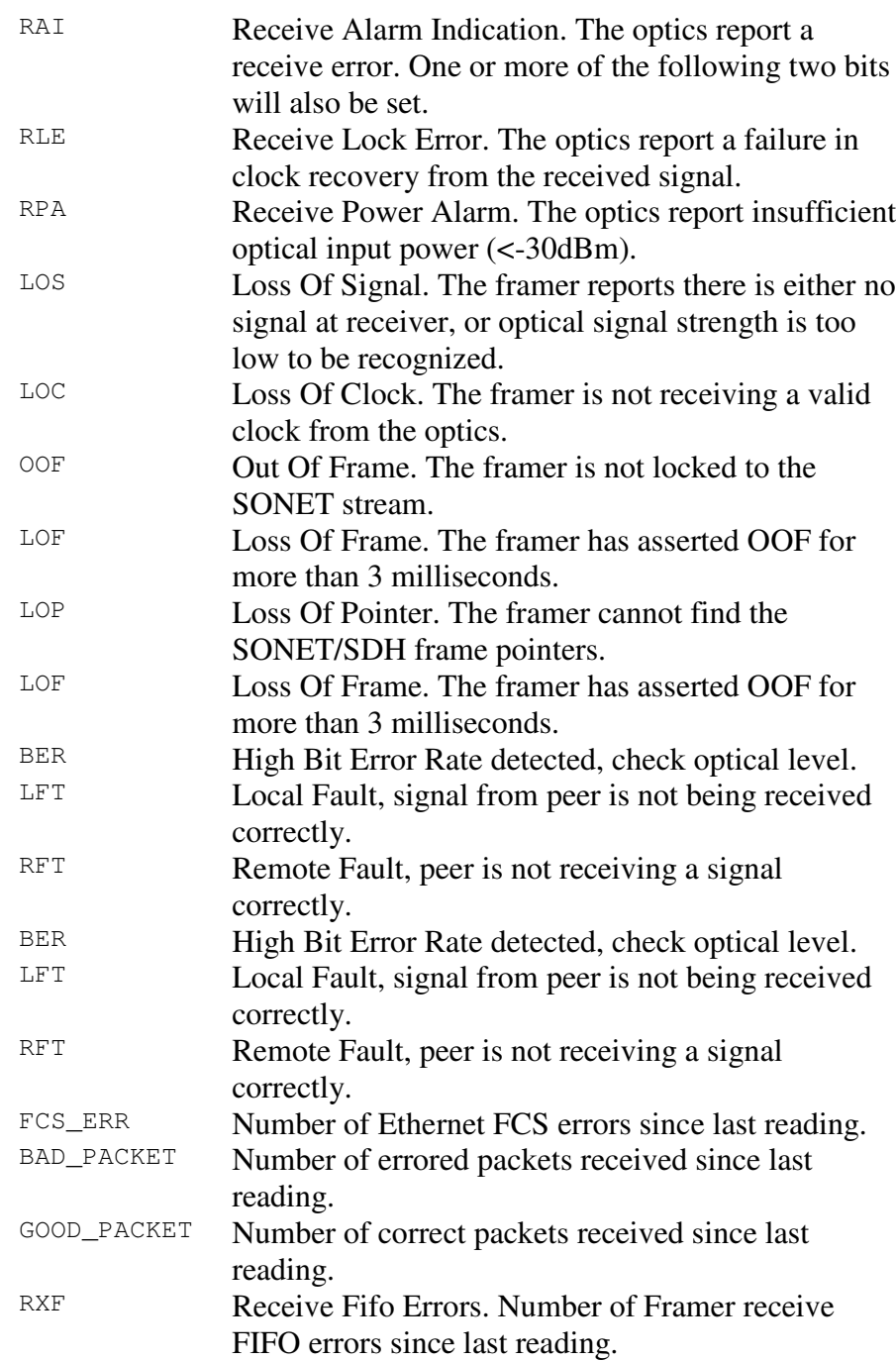

#### **Example** The following is an example of a card locked to a 10G Ethernet LAN stream carrying no traffic load:

dag@endace:~\$ dagsix –d dag0 –si

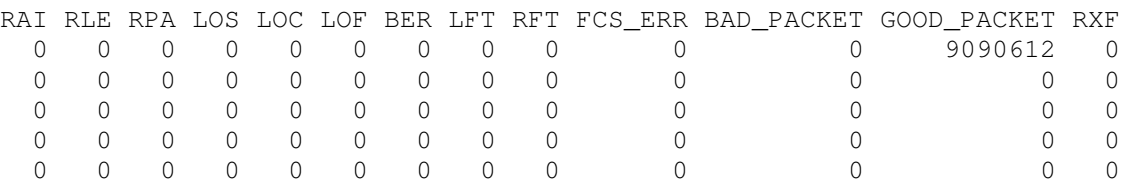

#### **Example** The following is an example of a card locked to a 10G Ethernet WAN stream carrying no traffic load:

dag@endace:~\$ dagsix –d dag0 –si

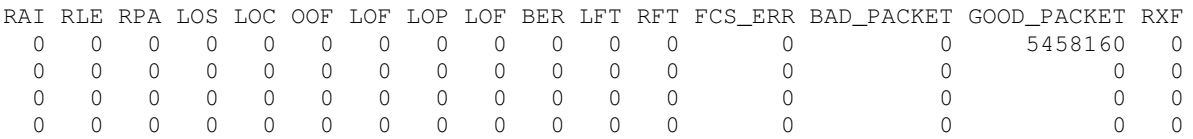

NOTE: The first second has high values as the counters have accumulated their values over more than one second.

**LAN Extended statistics** Extended statistics are also available. The following example shows extended statistics for the above LAN configuration.

dag@endace:~\$ dagsix –d dag0 –ei

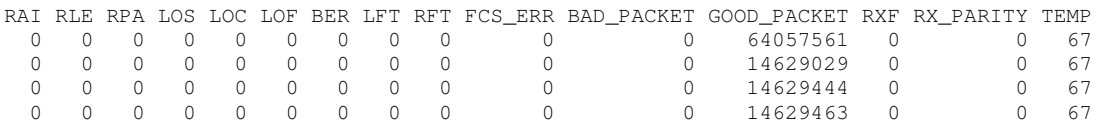

**LAN Extra counters** The following extra counters are available with the extended statistics option:

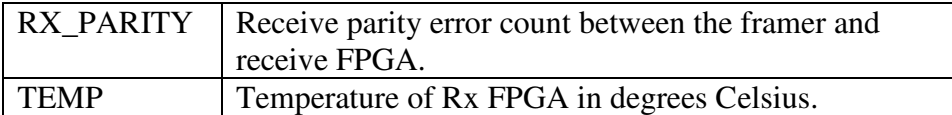

**WAN Extended statistics** Extended statistics are also available. The following example shows extended statistics for the above WAN configuration.

dag@endace:~\$ dagsix –d dag0 –ei

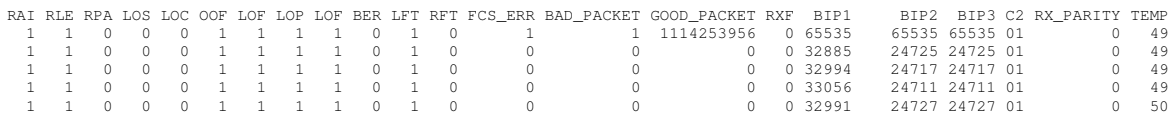

**Extra counters** The following extra counters are available with the extended statistics option:

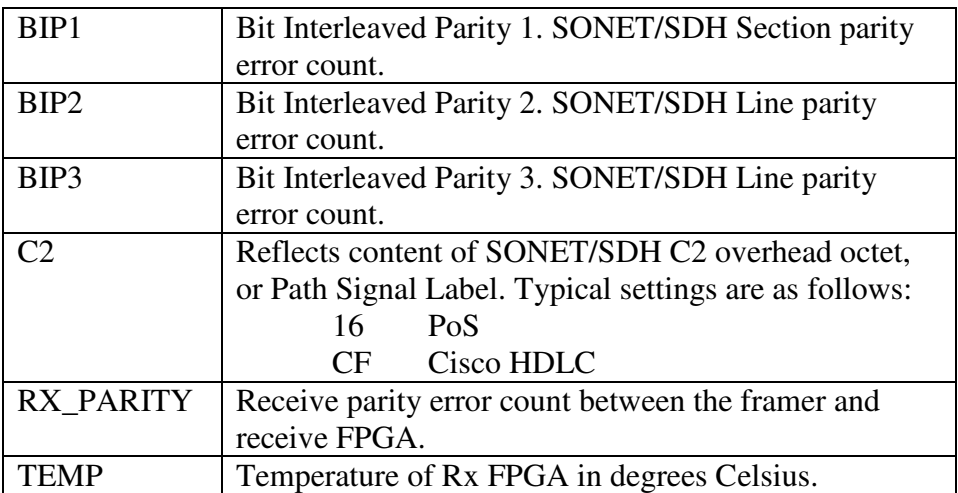

**Optical light levels in LAN mode** The following situation indicates a problem with optical light levels in LAN mode.

dag@endace:~\$ dagsix –d dag0 –si

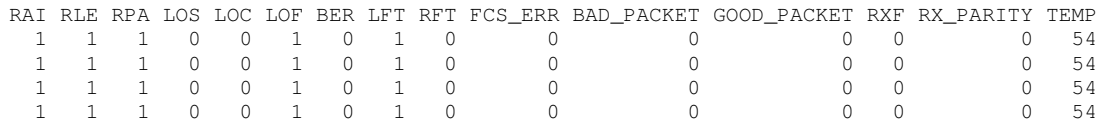

**Optical light levels in WAN mode** The following situation indicates a problem with optical light levels in WAN mode.

dag@endace:~\$ dagsix –d dag0 –si

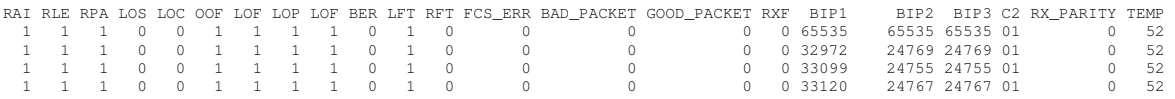

Although no signal is present, RPA is high, LOS and LOC may not be asserted. This can occur if the optics module outputs random noise when no input is present. In this case RPA, the Framing [LOF, OOF] and Pointer [LOP] errors can still be used to detect an error condition.

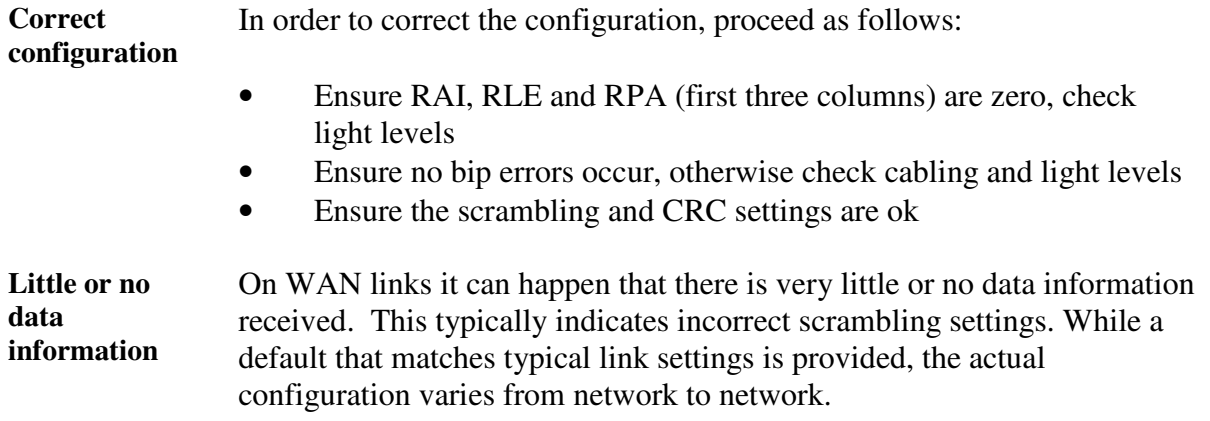

In this situation, vary the pscramble option and retry.

### **4.8 Reporting Problems**

**Description** If there are unresolved problems with a DAG card or supplied software, contact Endace Technical Support via the email address support@endace.com. Supplying sufficient information in an email enables effective response.

**Problem checklist** The exact information available to users for trouble, cause and correction analysis may be limited by nature of the problem. The following items assist a quick problem resolution:

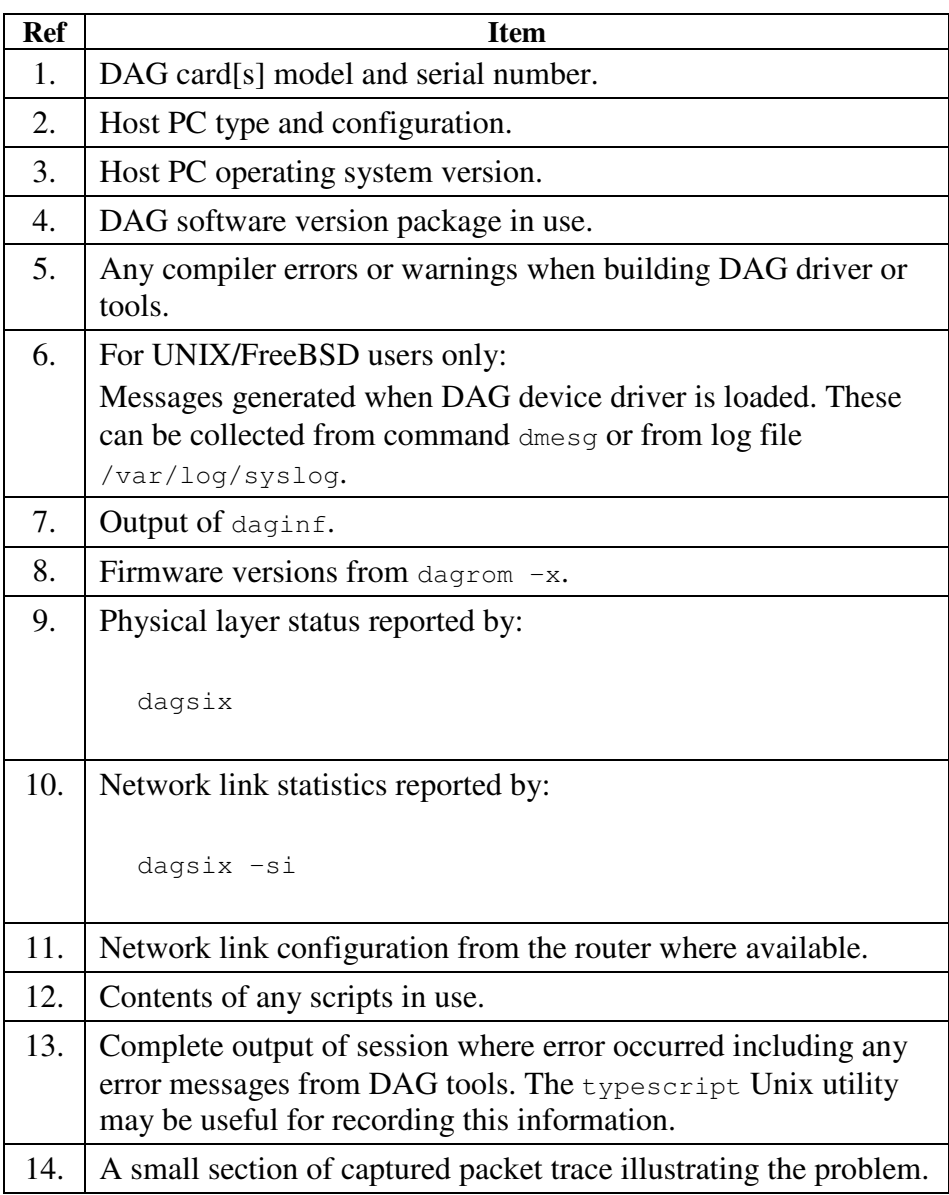

## **Chapter 5: Running Data Capture Software**

- **Introduction** For a typical measurement session, ensure the driver is loaded, the firmware has been downloaded, and the card has been configured.
- **In this chapter** This chapter covers the following sections of information.
	- Starting Data Capture Session
	- High Load Performance

### **5.1 Starting Data Capture Session**

**Description** Starting the capture of data involves a typical measurement session, the card operating in variable length mode, starting and stopping the session.

**Process** The following process describes starting a data capture session.

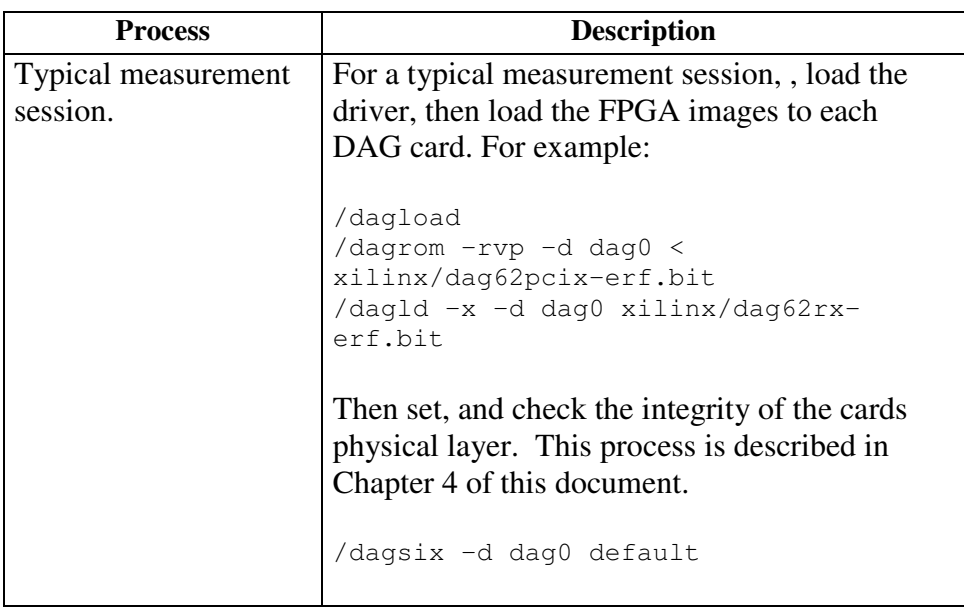

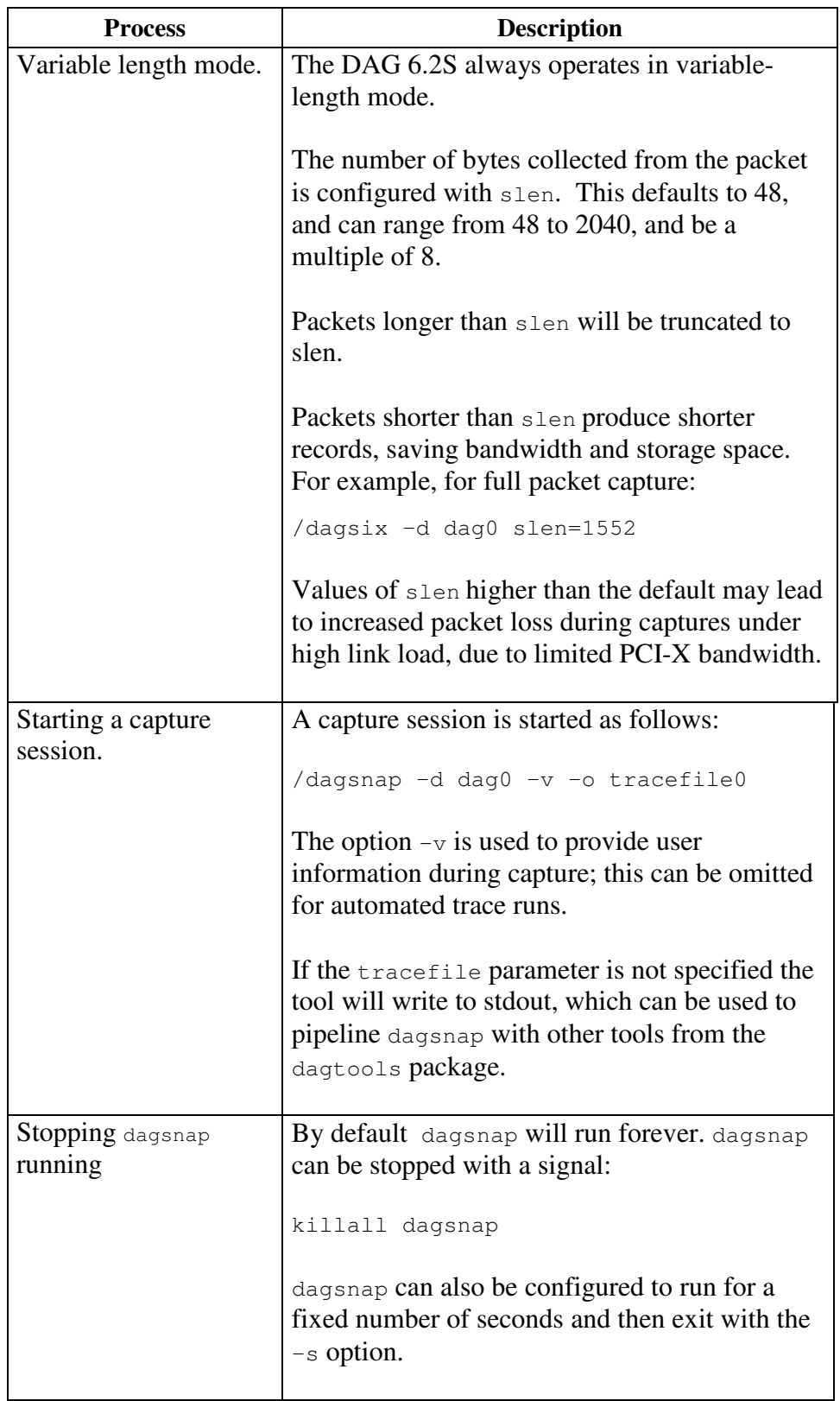

### **5.2 High Load Performance**

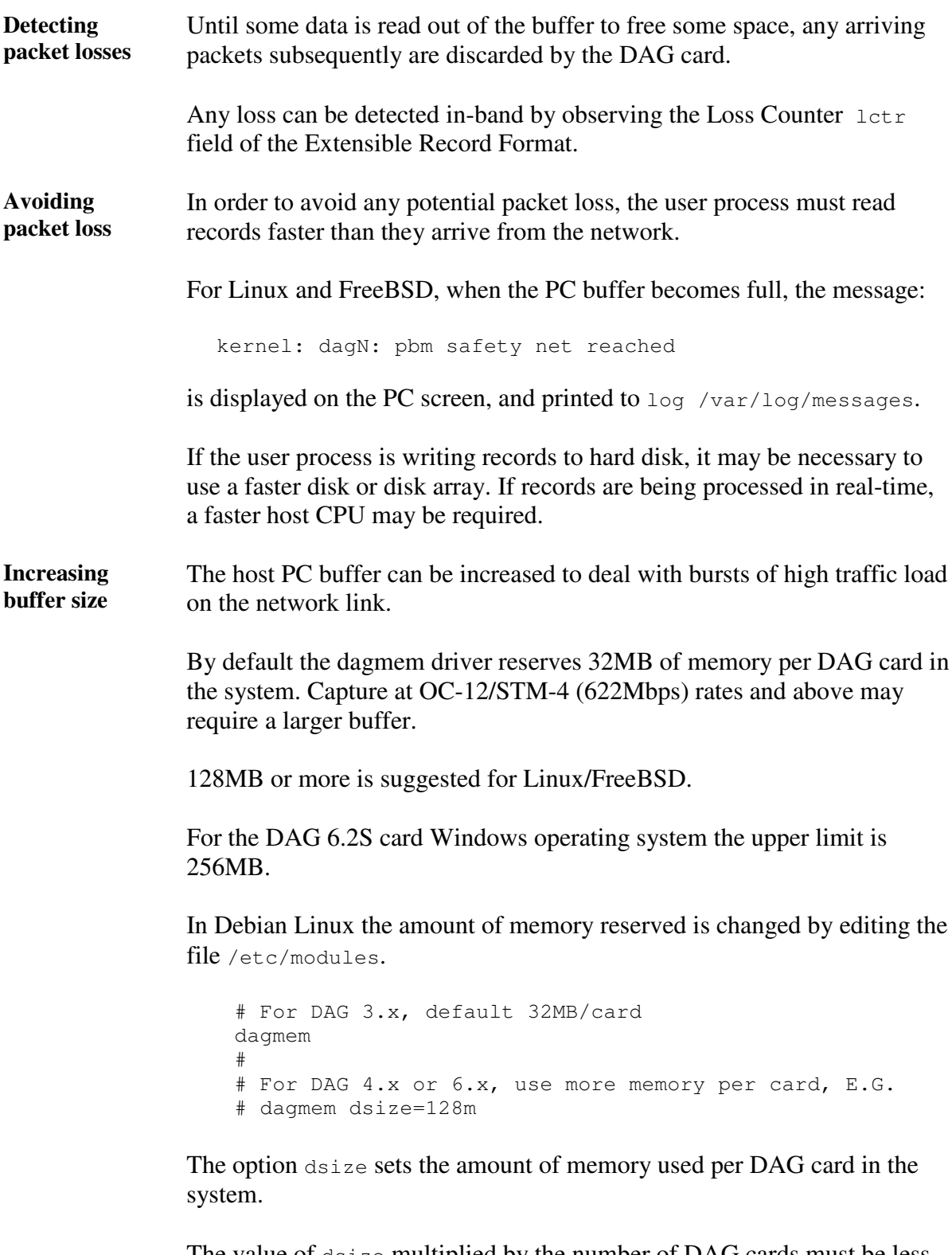

The value of dsize multiplied by the number of DAG cards must be less than the amount of physical memory installed, and less than 890MB.

# **Chapter 6: Synchronizing Clock Time**

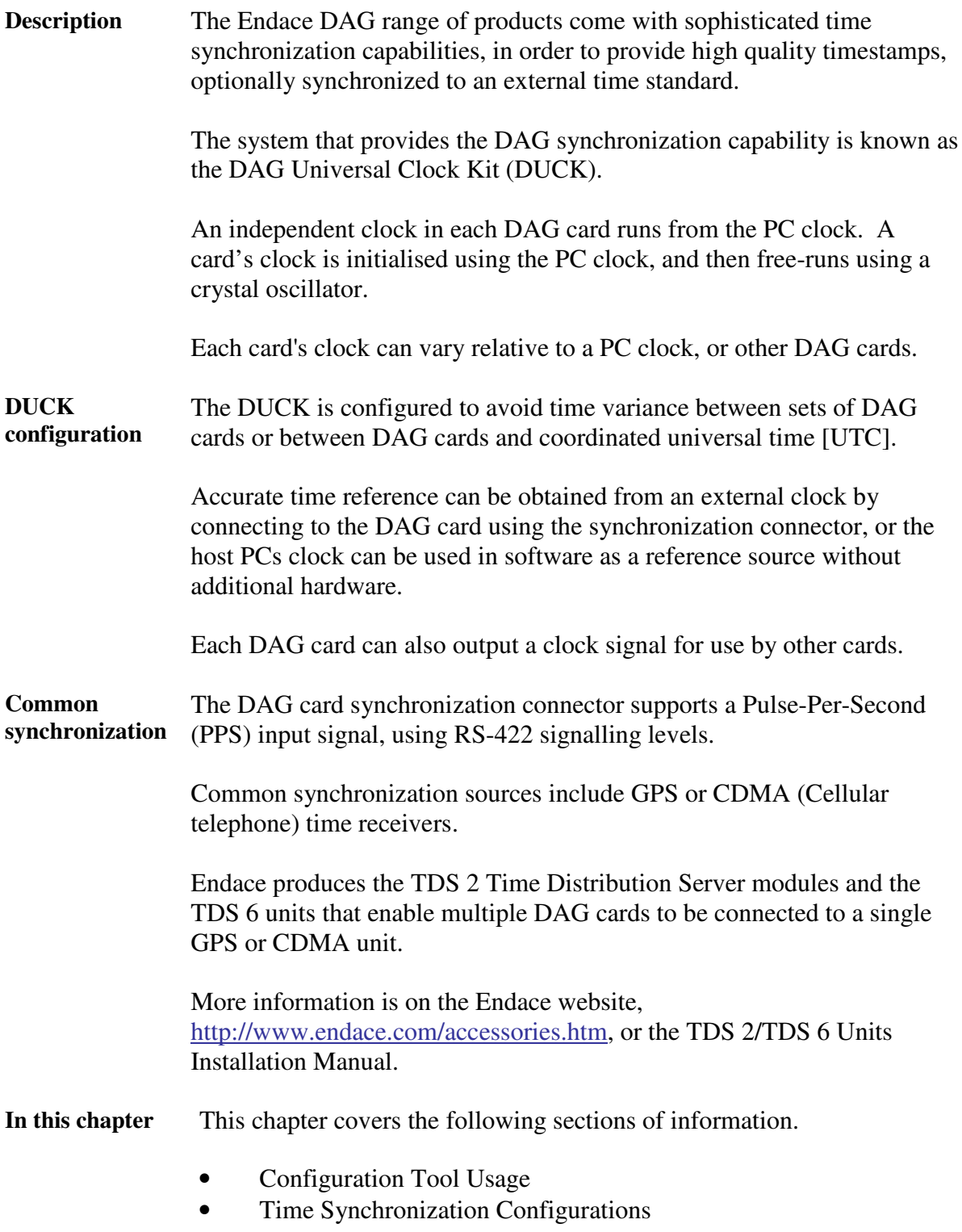

• Synchronization Connector Pin-outs

### **6.1 Configuration Tool Usage**

**Description** The DUCK is very flexible, and can be used in several ways, with or without an external time reference source. It can accept synchronization from several input sources, and can also be made to drive its synchronization output from one of several sources.

Synchronization settings are controlled by the dagclock utility.

**Example** dag@endace:~\$ dagclock -h Usage: dagclock [-hvVxk] [-d dag] [-K <timeout>] [-l <threshold>] [option] -h --help,--usage this page -v --verbose increase verbosity -V --version display version information -x --clearstats clear clock statistics -k --sync wait for duck to sync before exiting -d dag DAG device to use -K timeout sync timeout in seconds, default 60 -l threshold health threshold in ns, default 596 Option: default RS422 in, none out none 10 None in, none out rs422in RS422 input<br>hostin Host input Host input (unused) overin Internal input (synchronize to host clock) auxin Aux input (unused) rs422out Output the rs422 input signal loop 0utput the selected input hostout 0utput from host (unused)<br>overout 1nternal output (master c Internal output (master card) set Set DAG clock to PC clock reset Full clock reset. Load time from PC, set rs422in, none out

> By default, all DAG cards listen for synchronization signals on their RS-422 port, and do not output any signal to their RS-422 port.

```
dag@endace:~$ dagclock –d dag0
muxin rs422
muxout none
status Synchronized Threshold 596ns Failures 0 Resyncs 0
error Freq -30ppb Phase -60ns Worst Freq 75ppb Worst
Phase 104ns
crystal Actual 100000028Hz Synthesized 67108864Hz
input Total 3765 Bad 0 Singles Missed 5 Longest
Sequence Missed 1
start Thu Apr 28 13:32:45 2005
host Thu Apr 28 14:35:35 2005
dag Thu Apr 28 14:35:35 2005
```
### **6.2 Time Synchronization Configurations**

**Description** The DUCK is very flexible, and can be used in several ways, with or without an external time reference source.

> The use includes a single card with no reference, two cards with no reference, and a card with reference.

- **In this section** This section covers the following topics of information.
	- Single Card no Reference Time Synchronization
	- Two Cards no Reference Time Synchronization
	- Card with Reference Time Synchronization

#### **6.2.1 Single Card no Reference Time Synchronization**

**Description** When a single card is used with no external reference, the card can be synchronized to the host PC's clock.

> The clock in most PC's is not very accurate by itself, but the DUCK drifts smoothly at the same rate as the PC clock.

If a PC is running NTP to synchronize its own clock, then the DUCK clock is less smooth because the PC clock is adjusted in small jumps. However, overall the DUCK clock does not drift away from UTC.

The synchronization achieved in this case is not as accurate as when using an external reference source such as GPS.

The DUCK clock is synchronized to a PC clock by setting input synchronization selector to overflow:

dag@endace:~\$ dagclock –d dag0 none overin muxin overin muxout none status Synchronized Threshold 11921ns Failures 0 Resyncs  $\Omega$ error Freq 1836ppb Phase 605ns Worst Freq 143377ppb Worst Phase 88424ns crystal Actual 49999347Hz Synthesized 16777216Hz input Total 87039 Bad 0 Singles Missed 0 Longest Sequence Missed 0 start Wed Apr 27 14:27:41 2005 host Thu Apr 28 14:38:20 2005 dag Thu Apr 28 14:38:20 2005

NOTE: dagclock should be run only after appropriate Xilinx images have been loaded. If the Xilinx images must be reloaded, the dagclock command must be rerun afterwards to restore the configuration.

### **6.2.2 Two Cards no Reference Time Synchronization**

![](_page_34_Picture_581.jpeg)

The slave card configuration is not shown, the default configuration is sufficient.

**Preventing time-stamps drift** To prevent the DAG card clocks time-stamps drifting against UTC, the master can be synchronized to the host PC's clock which in turn utilises NTP. This then provides a master signal to the slave card.

> The cards are locked together by connecting the synchronization connector ports of both cards with a standard RJ-45 Ethernet cross-over cable.

> Configure one card to synchronize to the PC clock and output a RS-422 synchronization signal to the second card.

dag@endace:~\$ dagclock –d dag0 none overin overout muxin over muxout over status Synchronized Threshold 11921ns Failures 0 Resyncs  $\cap$ error Freq -691ppb Phase -394ns Worst Freq 143377ppb Worst Phase 88424ns crystal Actual 49999354Hz Synthesized 16777216Hz input Total 87464 Bad 0 Singles Missed 0 Longest Sequence Missed 0 start Wed Apr 27 14:27:41 2005 host Thu Apr 28 14:59:14 2005 dag Thu Apr 28 14:59:14 2005

The slave card configuration is not shown, the default configuration is sufficient.

#### **6.2.3 Card with Reference Time Synchronization**

**Description** The best timestamp accuracy occurs when DAG card is connected to an external clock reference, such as a GPS or CDMA time receiver. **Pulse signal from external sources** The DAG synchronization connector accepts a RS-422 Pulse Per Second [PPS] signal from external sources. This is derived directly from a reference source, or distributed through the Endace TDS 2 [Time Distribution Server] module which allows two DAG cards to use a single receiver. More cards can be accommodated by daisy-chaining TDS-6 expansion units to the TDS-2 unit, each providing outputs for an additional 6 DAG cards.

**Using external reference source** To use an external clock reference source, the host PC's clock must be accurate to UTC to within one second. This is used to initialise the DUCK.

The external time reference allows high accuracy time synchronization.

When the time reference source is connected to the DAG synchronization connector, the card automatically synchronizes to a valid signal.

![](_page_36_Picture_586.jpeg)

polarity and length of input pulse.

Some DAG cards have LED indicators for synchronization (PPS) signals.

### **6.3 Synchronization Connector Pin-outs**

**Description** DAG cards have an 8-pin RJ45 connector with two bi-directional RS422 differential circuits, A and B. The PPS signal is carried on circuit A, and the serial packet is connected to the B circuit.

**Pin assignments** The 8-pin RJ45 connector pin assignments are:

![](_page_37_Picture_240.jpeg)

Figure Figure 6-1 shows the RJ45 plug and socket connector pin-outs.

![](_page_37_Figure_7.jpeg)

Figure 6-1. RJ45 Plug and Socket Connector Pin-outs.

**Out-pin connections** Normally the GPS input should be connected to the A channel input, pins 3 and 6. The DAG can also output a synchronization pulse; used when synchronizing two DAG's without a GPS input. Synchronization output is generated on the Out A channel, pins 1 and 2.

A standard Ethernet crossover cable can be used to connect the two cards.

**crossover cable**

**Ethernet**

![](_page_38_Picture_274.jpeg)

**Support** For cables and further advice on using GPS and CDMA time receivers email support@endace.com.

## **Chapter 7: Data Formats**

**In this chapter** This chapter covers the following sections of information.

- Data Formats
- Timestamps

### **7.1 Data Formats**

**Description** The DAG 6.2S uses the ERF Type 1 POS HDLC Variable Length Record and the ERF Type 2 Ethernet Variable Length Record. Timestamps are in little-endian [Pentium native] byte order. All other fields are in big-endian [network] byte order. All payload data is captured as a byte stream, no byte re-ordering is applied.

Table Table 7-1 shows the generic variable length record. The diagram is not to scale.

![](_page_39_Picture_444.jpeg)

Table 7-1. Generic Variable Length Record.

**Data format** The following is an overview of the data format used.

![](_page_39_Picture_445.jpeg)

### **Data** format,continued

![](_page_40_Picture_398.jpeg)

Table Table 7-2 shows the Type 1 POS HDLC variable length record. The diagram is not to scale.

![](_page_40_Picture_399.jpeg)

Table 7-2. Type 1 POS HDLC Variable Length Record.

![](_page_41_Picture_527.jpeg)

**Table** Table 7-3 shows the Type 2 Ethernet variable length record. The diagram is not to scale.

Table 7-3. Type 2 Ethernet Variable Length Record.

The Ethernet frame begins immediately after the pad byte so that the layer 3 [IP] header is 32Bit-aligned.

### **7.2 Timestamps**

**Description** The ERF format incorporates a hardware generated timestamp of the packet's arrival.

> The format of this timestamp is a single little-endian 64-bit fixed point number, representing seconds since midnight on the first of January 1970.

The high 32-bits contain the integer number of seconds, while the lower 32-bits contain the binary fraction of the second. This allows an ultimate resolution of  $2^{32}$  seconds, or approximately 233 picoseconds.

Another advantage of the ERF timestamp format is that a difference between two timestamps can be found with a single 64-bit subtraction. It is not necessary to check for overflows between the two halves of the structure as is needed when comparing Unix time structures, which are also available to Windows users in the Winsock library.

Different DAG cards have different actual resolutions. This is accommodated by the lowermost bits that are not active being set to zero. In this way the interpretation of the timestamp does not need to change when higher resolution clock hardware is available.

#### **Description**,continued

**Example codes** Here is some example code showing how a 64-bit ERF timestamp (erfts) can be converted into a struct timeval representation (tv).

```
unsigned long long lts;
struct timeval tv;
lts = erfts;
tv.tv_sec = lts \gg 32;lts = ((lts & 0xfffffffffULL) * 1000 * 1000);
lts += (lts & 0x80000000ULL) << 1; /* rounding */
tv.tv_usec = lts \gg 32;if(tv.tv_usec >= 1000000) {
   tv.tv_usec -= 1000000;
   tv.tv_sec += 1;}
```